# New Supplier Onboarding Process

S2C - V20 Release 20.6

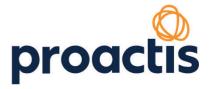

## New Supplier On-Boarding process

## **Description**

This release involves a rewrite of the supplier onboarding process, to make it simpler and more efficient. The following is an overview of the new process.

## **Basic registration**

The revised basic registration is illustrated with a test supplier self-registering. The process would be the same if the supplier were invited to register by a buying organisation.

The sign-up option is unchanged.

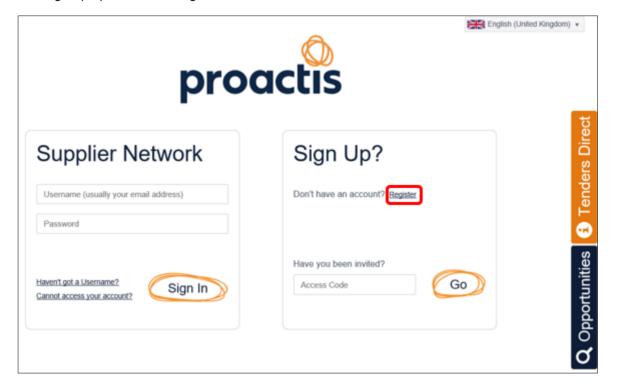

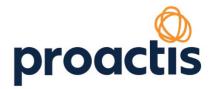

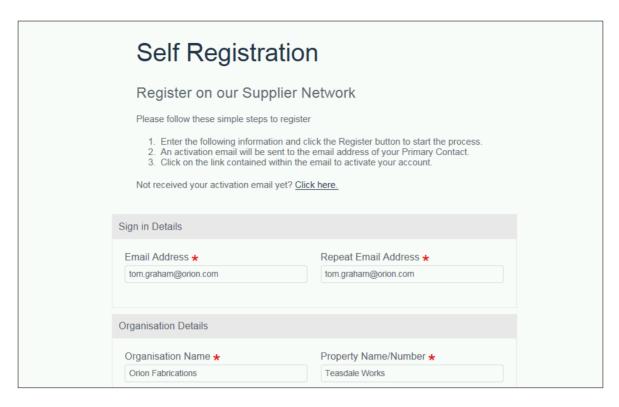

The activation link in the email will direct the user to the new process.

You have been sent this email because your Organisation has requested to be registered on the Supplier Network website. You must use the link below to activate your account within 7 days from the time that you submitted your Registration Request.

The details entered were:

Organisation Name: Orion Fabrications Primary Contact Name: Tom Graham Username: tom.graham@orion.com Temporary Password: De3%i6-W T

Supplier Network website URL: http://localhost:8083/

Click here to activate your account

The current tabbed approach is replaced by a single form with sections, which can be collapsed and expanded as required.

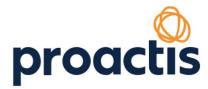

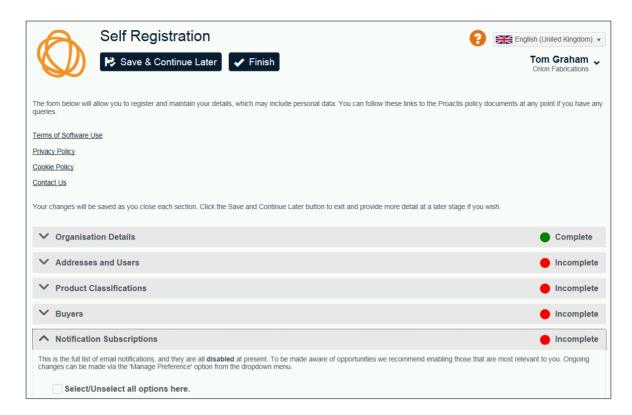

Help, language selection and the user menu are unchanged however there are a number of other updates.

Policy documents and the Contact Us options remain available throughout.

A Complete/Incomplete (Green/Red) indicator will make it clear to the user where updates are required, and the completion percentage is displayed at the bottom of the form.

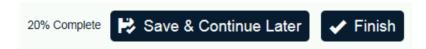

# **Organisation Details**

The user is invited to select their Country of Registration first. This will determine the subsequent display and validation of entered detail.

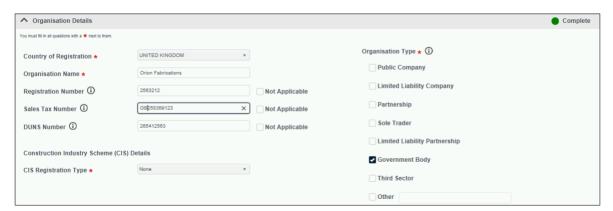

- The CIS section will only be displayed if United Kingdom is selected
- The Sales Tax number of EU states will be validated

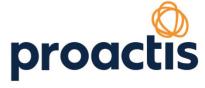

The DUNS number entered will be validated as 9 numerics.

Clicking on shows additional help.

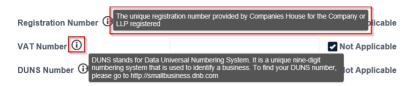

An additional Organisation Type has been added for 'Other' and this can be selected in conjunction with the traditional types. If selected, some text must be entered to describe the organisation.

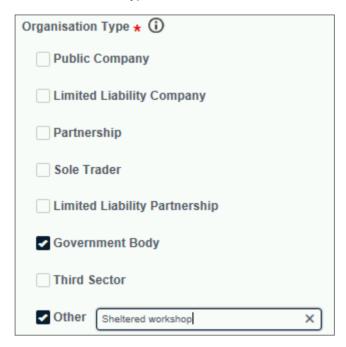

If all details have been correctly entered, the user may navigate to a different section.

#### **Addresses and Users**

These sections have been combined and will initially display the initially registered detail. Search facilities have been added.

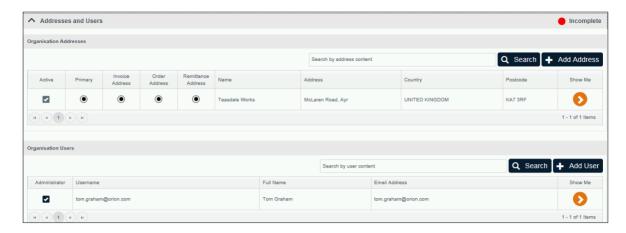

To edit or delete the address, click on arrow icon under **Show Me** to the right of the address, this will expand the address details, click on **Edit** (with Pencil icon) to edit the details or **Delete** to delete the address.

You will always however need to maintain at least **ONE** primary address.

To add address(es), click on the **Add Address** button. You will need to enter all the mandatory fields with a \* marked next to them.

The address types have been simplified, in particular to assist when integrating with financial application. As additional addresses are added, one must be identified as the:

- Invoice Address
- Order Address
- Remittance Address

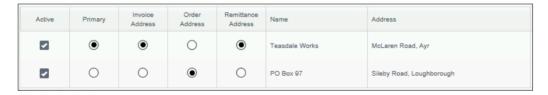

The same applies to **Organisation Users**, to edit or delete the user. Click on the arrow icon under **Show Me** to the right of the user, this will expand the user details. You can then click on the **Edit** (with Pencil icon) to edit the details or **Delete** to delete the user.

To add user(s), click on the **Add User** button. You will need to enter all the mandatory fields with a \* marked next to them.

You will always however need to maintain at least **ONE** administrator user.

When adding a new user, the entered email address is proposed as the username on the basis that this is likely to be unique and easily remembered. The user may choose to change it, but the new value must be unique.

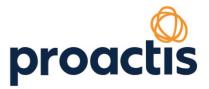

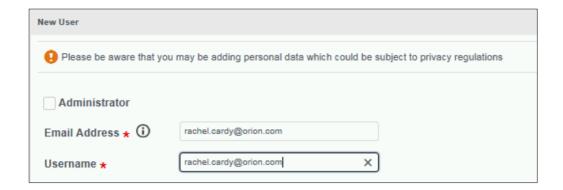

# **Product Classifications**

As part of your registration on the Supplier Network, the system allows you to add CPV classification code for the goods or services you supply to your customers.

The CPV codes are a standard category structure. It cannot be edited, if you cannot find an appropriate category, select a high-level category that are related to your goods or services supplied.

The left panel shows the products or services that are available. You may search for key words in the search bar, select the category by checking the tick box(es) on the left panel of the category code and description. You can select more than one category if applicable to your organisation.

After completing your selection, click on the **right arrow** to add to your profile. The right panel shows the categories that you have added.

The option to Skip the selection is available for any supplier that does not deem it necessary for their intended usage of the application.

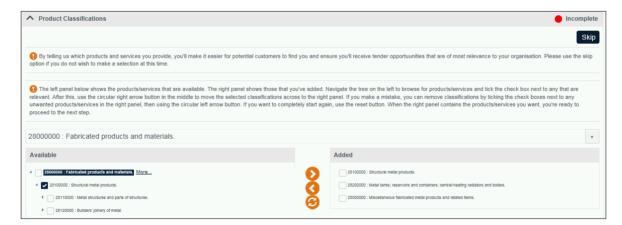

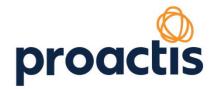

The **Buyers** section shows a list of available buying organisations for which you can request a relationship.

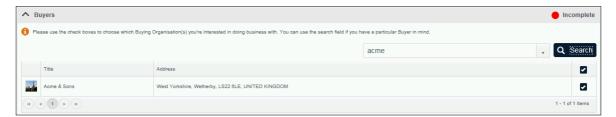

# **Notification Subscriptions**

This will allow the user to select their required notifications. To respect privacy issues, the default will be unselected, however there is an option to select/unselect all if the user does not wish to accept the default.

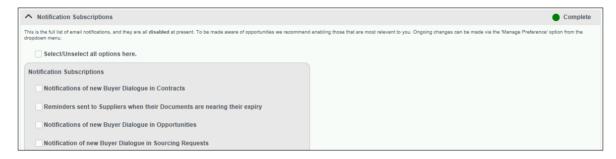

Once the registration is completed the subscriptions can be maintained via the user menu.

# **Complete Registration**

When all sections have been completed the user can select Finish. If there are sections to complete the user can select 'Save and Continue Later'.

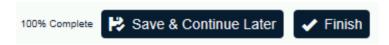

The user can then select their own password and read and accept the terms and conditions.

A confirmation email is sent, and this now includes some instructions on how to manage the organisation on an ongoing basis.

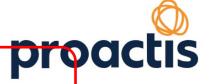

You have been sent this email because your Organisation has just registered on the Supplier Network website. Any buying organisations that you have attempted to engage with are aware of your interest and may be in contact in due course.

To access the portal use the details below along with the password which was set during registration:

Organisation Name: Orion Fabrications Primary Contact Name: Tom Graham Username: tom.graham@orion.com

Supplier Network website URL: http://localhost:8083/

If you have forgotten your password please click here

Once logged on, there are menu options to assist you in managing your details:

'Your Business' will allow details of your organisation and users to be kept up to date. 'Manage Preferences' will allow updates to General and Opportunity Notifications, along with the setting of Accessibility options.

#### **Additional sections**

With initial registration complete, engagement requests from buying organisations can present the supplier with additional sections.

Customer Requests are accessed, as at present, via the green tile on the Home Page.

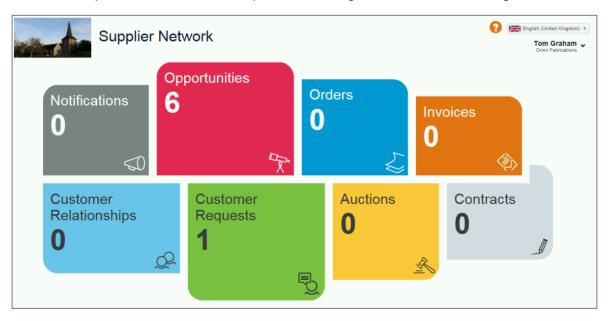

If the supplier user wishes to respond, an extended version of the new form is displayed. This will include previously provided detail, which can be updated as required.

The additional sections are as follows:

## **Geographical Regions**

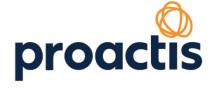

If the issuing buying organisation has created their own geographical regions, these are displayed, and the user can make their selection.

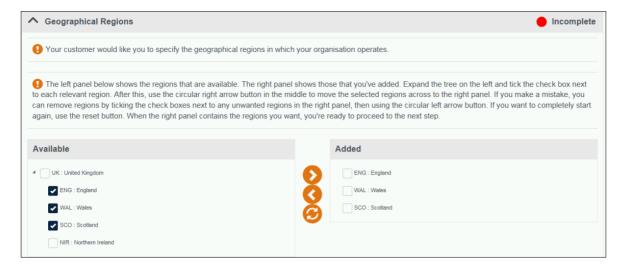

#### Questionnaire

If questions have been asked, these are displayed in their sections. The user may open each section and respond and can use the Validate button at any stage to check for any missing or invalid responses.

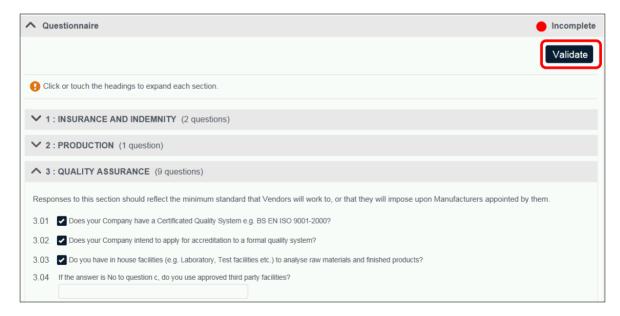

## **Documents**

This will prompt the user to upload any documents required by the buying organisation. Depending on the configuration, this may require the completion of expiry dates and/or reference fields.

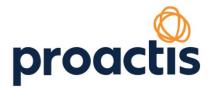

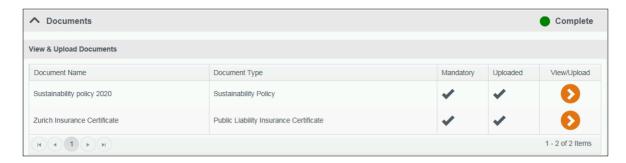

#### **Additional Information**

This will prompt the user to respond to any reference field requirements.

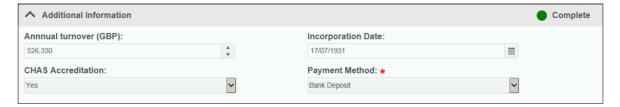

As with initial registration the user may save at any point or complete all sections and Finish.

# **Web Method updates**

The new process involves the creation of a smaller data set, with the following no longer being captured:

- Address Contacts
- Address Types
- User Contact Type

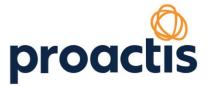